# **Réseau Privé Virtuel et WIFI.**

#### Présentation :

Un Réseau privé virtuel appelé VPN est un système permettant de créer un lien direct entre des ordinateurs distants. On utilise notamment ce terme dans le travail à distance, ainsi que pour l'accès à des structures de type cloud computing. Un VPN permet d'accéder à des ordinateurs distants comme si l'on était connecté au réseau local. On peut ainsi avoir un accès au réseau interne (réseau d'entreprise, par exemple).

Un VPN dispose généralement aussi d'une passerelle permettant d'accéder à l'extérieur, ce qui permet de changer l'adresse IP source apparente de ses connexions. Cela rend plus difficile l'identification et la localisation approximative de l'ordinateur émetteur par le fournisseur de service.

#### Objectif :

Installer et configurer un VPN avec le logiciel libre OpenVPN. Mise en place d'une borne WIFI avec deux SSID différents.

## Pré requis :

- → Deux ordinateurs un sur Linux pour le serveur (Debian 8.2) et un sur Windows pour le client (W7).
- $\rightarrow$  Avoir une connexion internet
- Avoir une IP fixe pour le serveur
- → Mon serveur s'appelle openvpn et son @IP est 192.168.1.140/24. Le client est en dhcp sur le même réseau que le serveur.

#### Sommaire :

- I. Installation d'OpenVPN
- II. Construction d'une PKI
- III. Configuration du serveur
- IV. Configuration Client VPN
- V. Configuration de la borne WIFI Cisco 1200 Series

# I. Installation d'OpenVPN

Avant l'installation, mettre à jour les paquets :

#### root@openvpn:~# apt-get update

Puis installer les paquets :

root@openvpn:~# apt-get install openvpn openssh-server openssl

OpenVPN utilise les protocoles TLS et SSL et écoute sur les ports UDP ou TCP.

# II. Construction d'une PKI

On va créer deux répertoires et copier les scripts dans ce repértoire :

```
root@openvpn:~# mkdir /etc/openvpn/easy–rsa
/root@openvpn:~# cp /usr/share/easy–rsa/* /etc/openvpn/easy–rsa
```
On va se situer dans le répertoire où il y a les scripts :

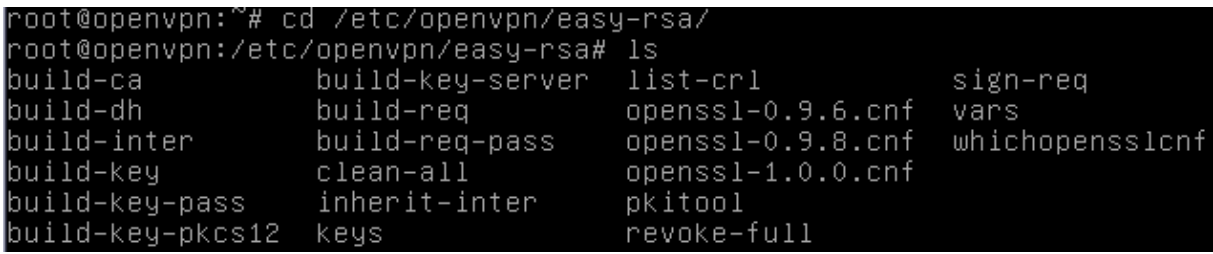

On va éditer le fichier vars et modifier ces valeurs :

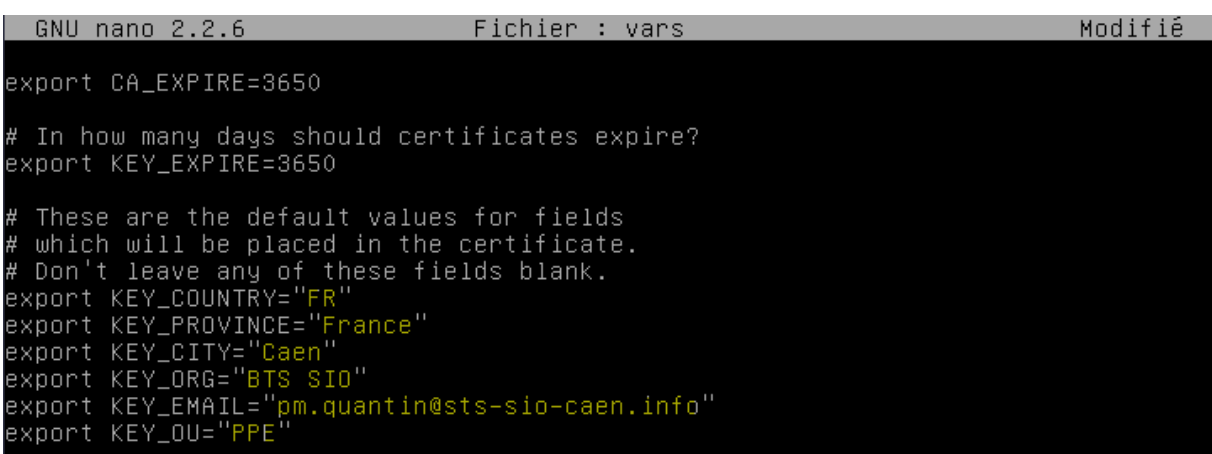

On initialise les variables et on clean:

oot@openvpn:/etc/openvpn/easy–rsa# source ./vars\* NOTE: If you run ./clean–all, I will be doing a rm –rf on /etc/openvpn/easy–rsa/ keys noot@openvpn:/etc/openvpn/easy–rsa# ./clean–all י

On tape cette commande pour générer deux certificats CA:

|root@openvpn:/etc/openvpn/easy–rsa# ./build–ca

Ces certificats sont présents maintenant dans le dossier keys :

/root@openvpn:/etc/openvpn/easy–rsa# ls keys ca.crt ca.key index.txt serial

Maintenant, on va créer le certificat du serveur, 3 commandes à faire :

root@openvpn:/etc/openvpn/easy–rsa# echo 01 > keys/serial /root@openvpn:/etc/openvpn/easy–rsa# chmod –R 0700 keys

On peut lancer la commande maintenant :

root@openvpn:/etc/openvpn/easy–rsa# ./build–key–server serveurvpn

Important, répondre yes (y) aux deux questions qui suivent :

Certificate is to be certified until May 31 07:04:54 2026 GMT (3650 days) Sign the certificate? [y/n]:y

1 out of 1 certificate requests certified, commit? [y/n]y Write out database with 1 new entries Data Base Updated

On fait le certificat du client maintenant et toujours répondre y (Yes) aux deux dernières questions :

root@openvpn:/etc/openvpn/easy-rsa# ./build-key client1

NB : sur le client même, il lui faut le ca.cert.

Enfin, on va générer les paramètres Diffie Hellman. Cela dure un assez long moment et le fichier crée est nommé dh2048.pem dans le sous répertoire keys :

root@openvpn:/etc/openvpn/easy-rsa# ./build-dh

## III. Configuration du serveur

On va créer un utilisateur spécial openvpn et son groupe sans répertoire ni shell :

oot@openvpn:/# groupadd openvpn root@openvpn:/# useradd –d /dev/null –g openvpn –s /bin/false openvpn Puis, on va récupérer le fichier de conf du serveur :

oot@openvpn:/# cp /usr/share/doc/openvpn/examples/sample–config–files/server.co<sup>.</sup> nf.gz /etc/openvpn/ root@openvpn:/# gunzip /etc/openvpn/server.conf.gz

On l'édite et on le modifie comme suit:

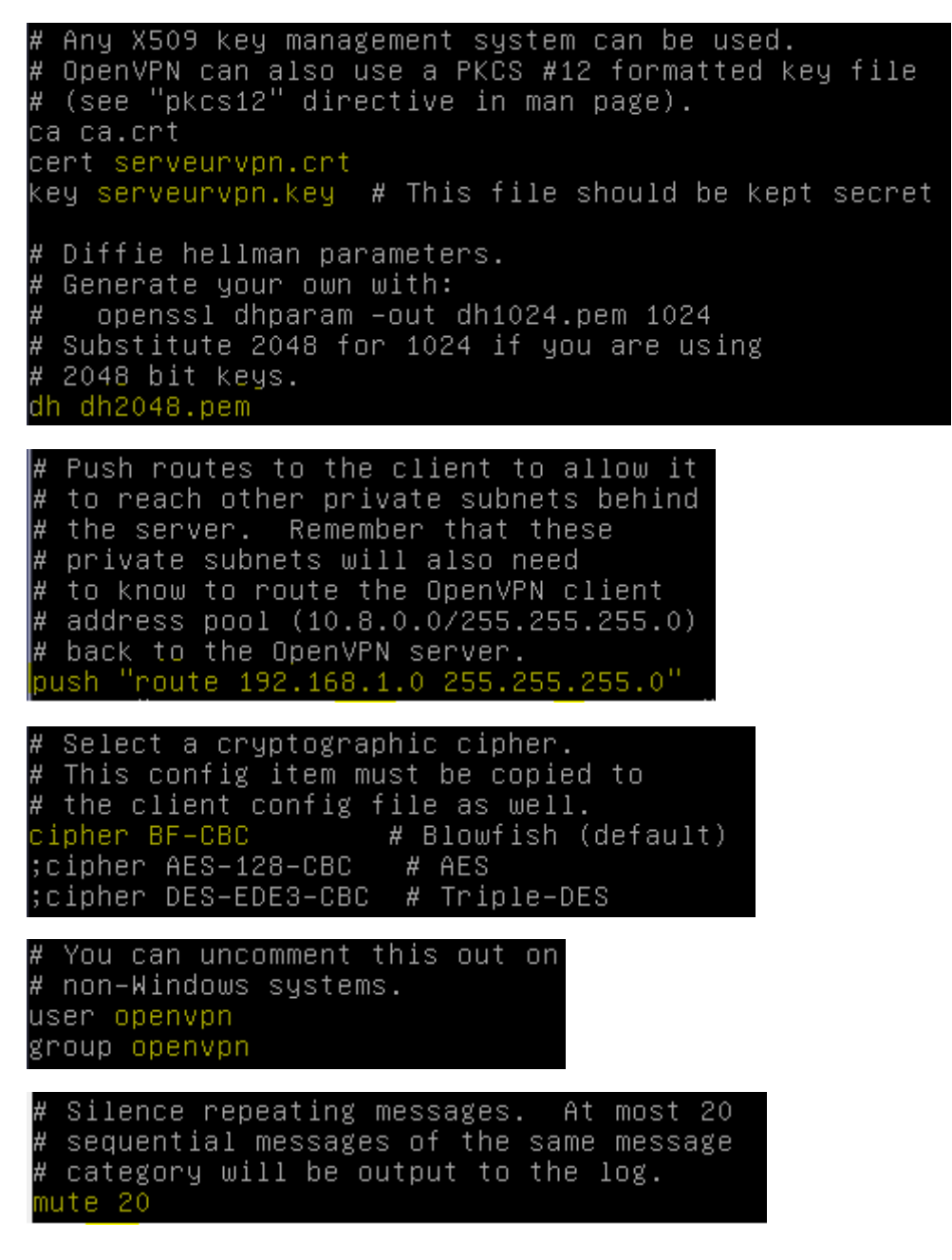

IV. Configuration du client Windows.

Installer le client VPN windows via le site : [openvpn-2.0.9-gui-1.0.3](http://openvpn.se/files/install_packages/openvpn-2.0.9-gui-1.0.3-install.exe) [install.exe](http://openvpn.se/files/install_packages/openvpn-2.0.9-gui-1.0.3-install.exe)

De plus, on copie le fichier de conf par défaut présent dans :

C:\Program Files\OpenVPN\Sample-config\clientopvn dans le sous repertoire config

Mettez dans le répertoire config le ca.crt, le client1.crt et le client1.key disponible dans le keys :

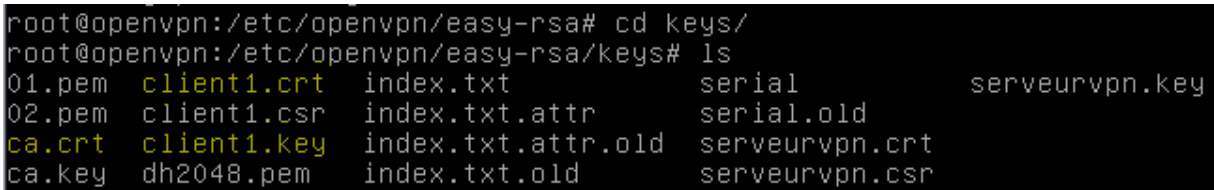

Ce qui nous donne ceci :

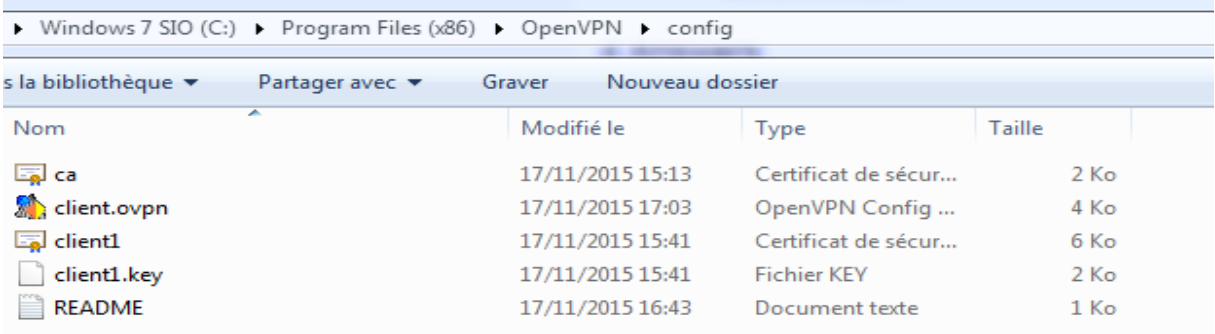

On démarre le serveur openvpn : service openvpn start

Sur le windows, on remarque avec un clic droit en bas à droit puis on se connecte. Sur le serveur, le tun s'est créé :

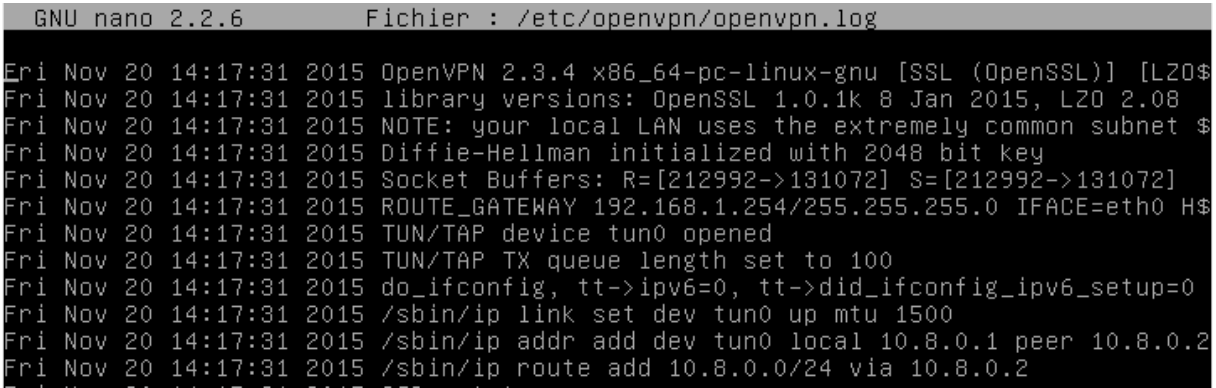

Avec la commande ifconfig, le tunnel est bien crée :

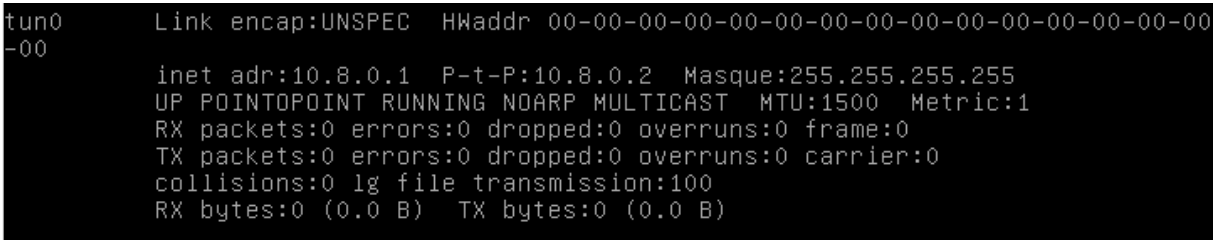

V. Configuration de la borne wifi Cisco 1200 series

Tout d'abord, il faut se connecter en console et mettre une adresse sur l'interface BV pour ainsi sur l'interface graphique. De plus, j'ai configuré SSH pour pouvoir me connecter à distance sur l'AP :

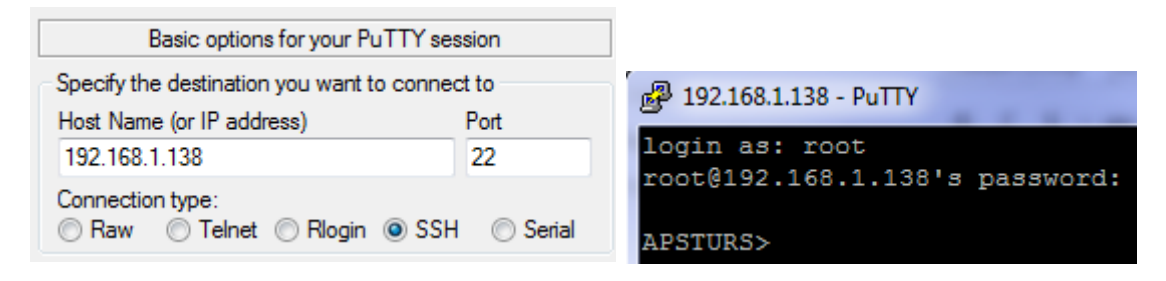

J'ai ensuite configuré les VLANs depuis l'interface graphique « Services » puis « VLAN ». Puis pour le chiffrement, je suis allé dans l'onglet Security puis « Encryption Manager » :

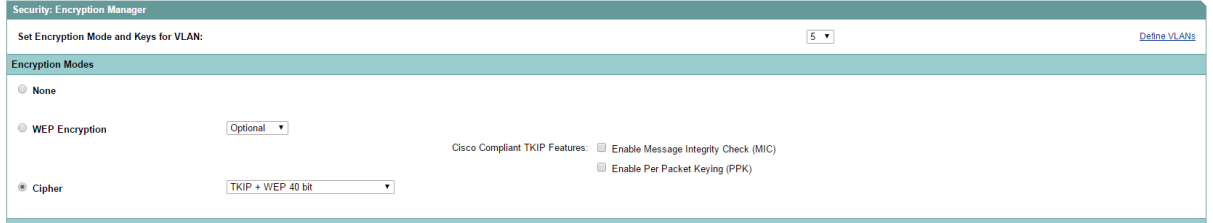

Enfin, j'ai déclaré les deux SSID depuis « SSID Manager ». On a un récapitulatif des SSID crées dans l'onglet « Express Security »

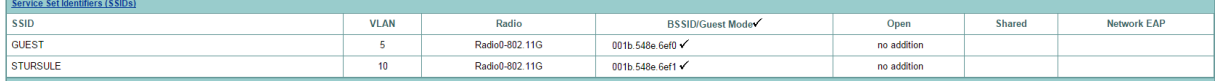

#### Comme dans l'onglet « Security » :

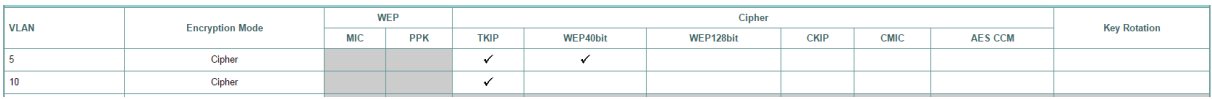

Enfin, depuis un appareil mobile, on distingue bien les deux réseaux :

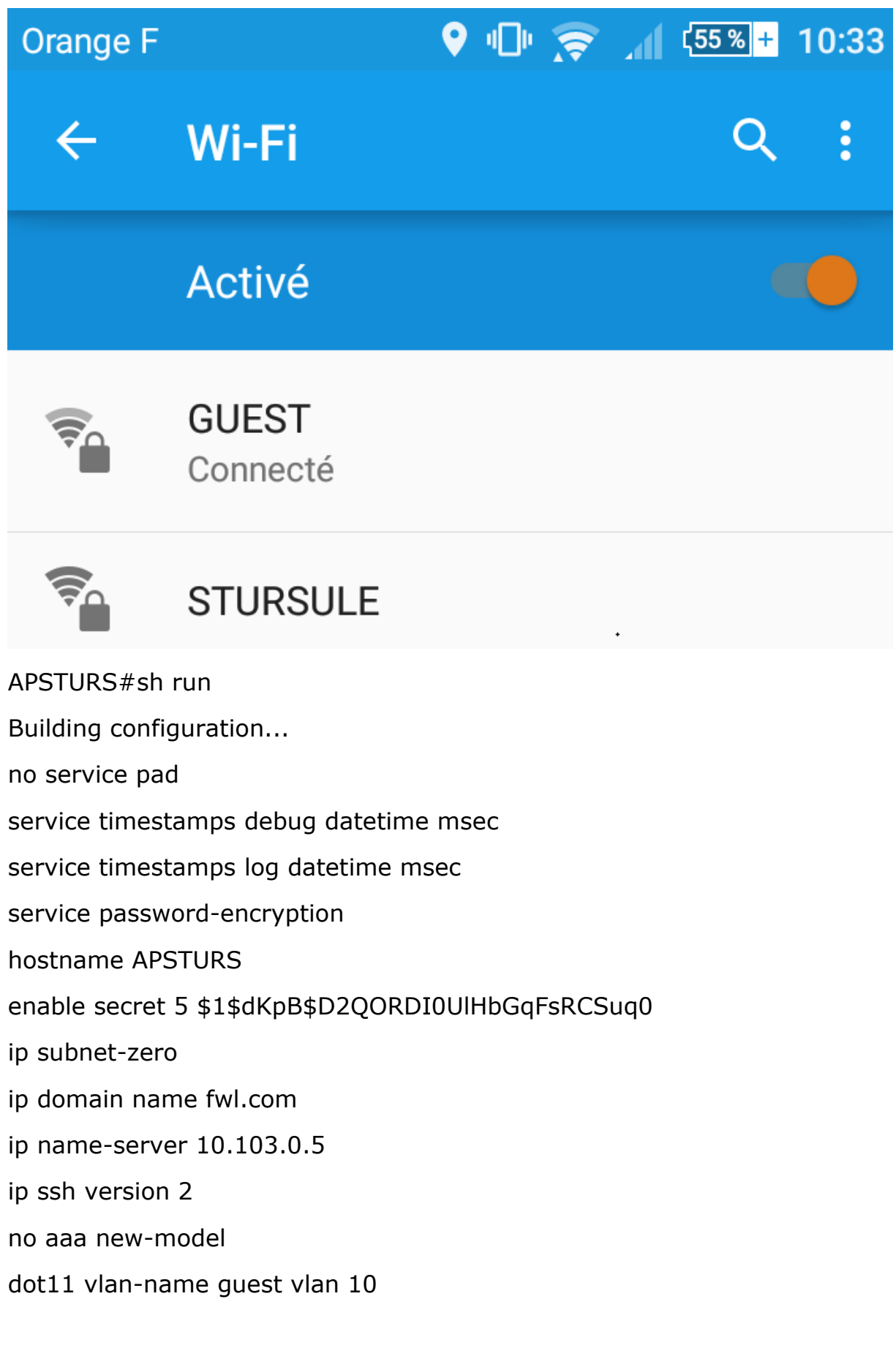

dot11 vlan-name stursule vlan 20 dot11 ssid GUEST vlan 5 authentication open guest-mode mbssid guest-mode dot11 ssid STURSULE vlan 10 authentication open authentication key-management wpa mbssid guest-mode wpa-psk ascii 7 02160D5E19140A2C4D5C001C username Cisco password 7 112A1016141D username root password 7 081343411D485744 bridge irb interface Dot11Radio0 ip address 192.168.1.137 255.255.255.0 no ip route-cache encryption vlan 10 mode ciphers tkip encryption vlan 5 key 1 size 40bit 7 DD5A59824B7D transmit-key encryption vlan 5 mode ciphers tkip wep40 ssid GUEST ssid STURSULE mbssid speed basic-1.0 basic-2.0 basic-5.5 6.0 9.0 basic-11.0 12.0 18.0 24.0 36.0 48.0 54.0 station-role root interface Dot11Radio0.5 encapsulation dot1Q 5 native no ip route-cache

bridge-group 1 bridge-group 1 subscriber-loop-control bridge-group 1 block-unknown-source no bridge-group 1 source-learning no bridge-group 1 unicast-flooding bridge-group 1 spanning-disabled interface Dot11Radio0.10 encapsulation dot1Q 10 no ip route-cache bridge-group 10 bridge-group 10 block-unknown-source no bridge-group 10 source-learning no bridge-group 10 unicast-flooding bridge-group 10 spanning-disabled interface Dot11Radio0.15 encapsulation dot1Q 15 no ip route-cache bridge-group 15 bridge-group 15 subscriber-loop-control bridge-group 15 block-unknown-source no bridge-group 15 source-learning no bridge-group 15 unicast-flooding bridge-group 15 spanning-disabled interface Dot11Radio0.20 encapsulation dot1Q 20 no ip route-cache bridge-group 20 bridge-group 20 subscriber-loop-control bridge-group 20 block-unknown-source

no bridge-group 20 source-learning no bridge-group 20 unicast-flooding bridge-group 20 spanning-disabled interface Dot11Radio0.25 encapsulation dot1Q 25 no ip route-cache bridge-group 25 bridge-group 25 subscriber-loop-control bridge-group 25 block-unknown-source no bridge-group 25 source-learning no bridge-group 25 unicast-flooding bridge-group 25 spanning-disabled interface FastEthernet0 ip address 192.168.1.139 255.255.255.0 no ip route-cache duplex auto speed auto hold-queue 160 in interface FastEthernet0.5 encapsulation dot1Q 5 native no ip route-cache bridge-group 1 no bridge-group 1 source-learning bridge-group 1 spanning-disabled interface FastEthernet0.10 encapsulation dot1Q 10 no ip route-cache bridge-group 10 no bridge-group 10 source-learning

bridge-group 10 spanning-disabled interface FastEthernet0.15 encapsulation dot1Q 15 no ip route-cache bridge-group 15 no bridge-group 15 source-learning bridge-group 15 spanning-disabled interface FastEthernet0.20 encapsulation dot1Q 20 bridge-group 20 no bridge-group 20 source-learning bridge-group 20 spanning-disabled interface FastEthernet0.25 encapsulation dot1Q 25 no ip route-cache bridge-group 25 no bridge-group 25 source-learning bridge-group 25 spanning-disabled interface BVI1 ip address 192.168.1.138 255.255.255.0 no ip route-cache ip default-gateway 192.168.1.254 ip http server control-plane line con 0 line vty 0 4 login local transport input ssh end